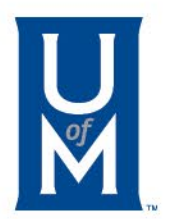

## Two-Step Verification Enrollment

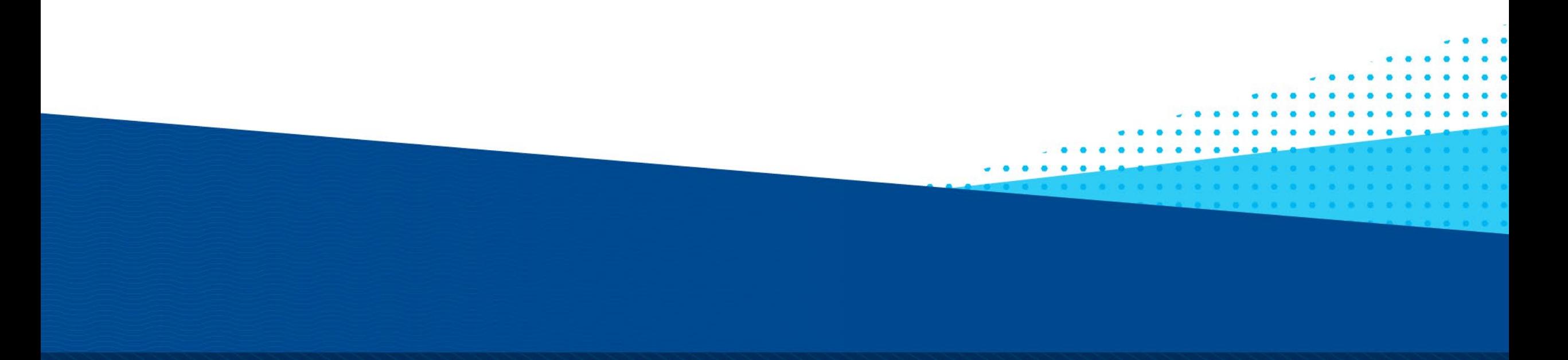

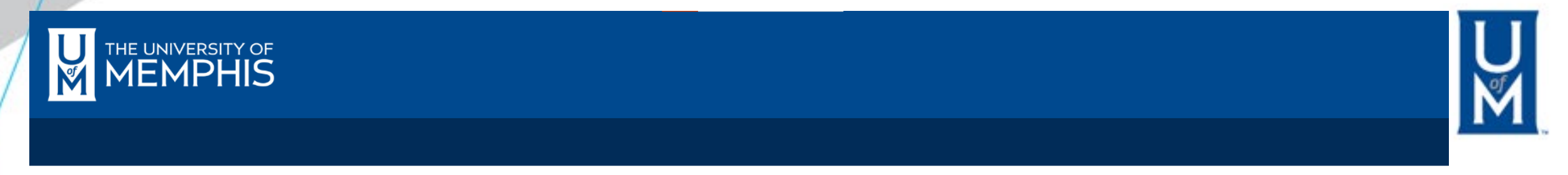

#### Go to  $\sim$

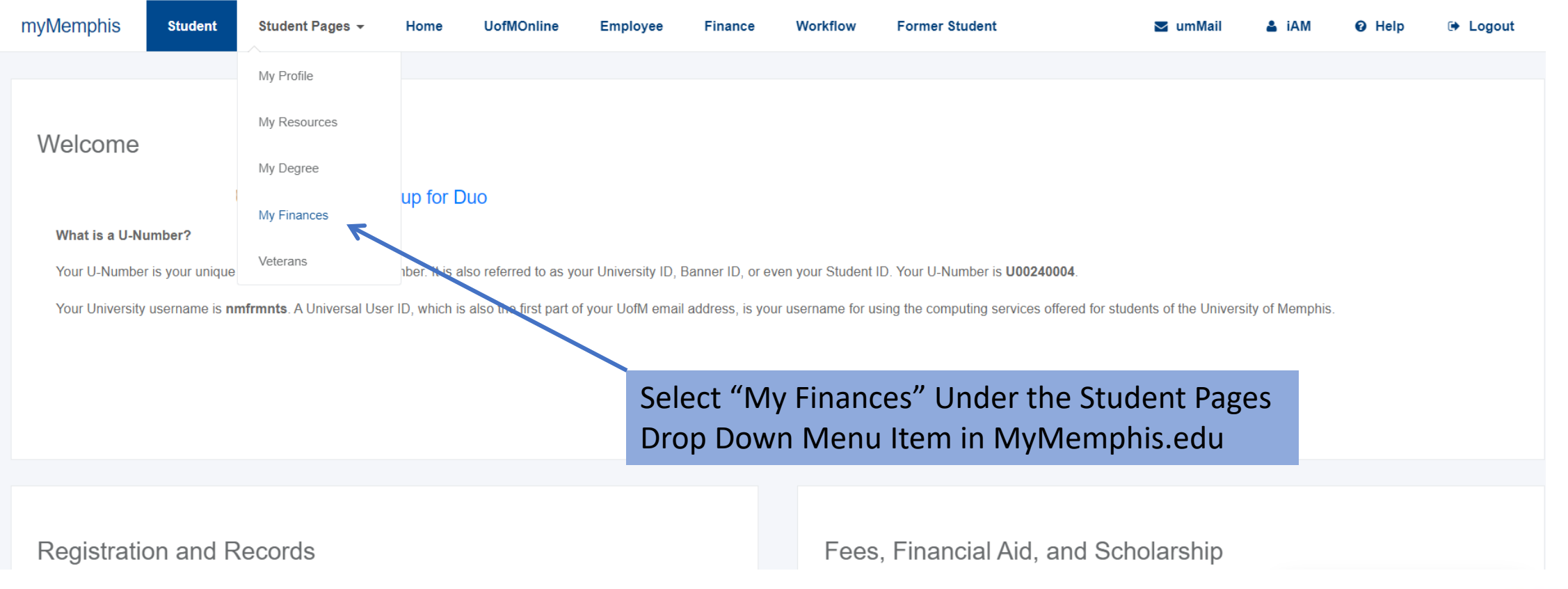

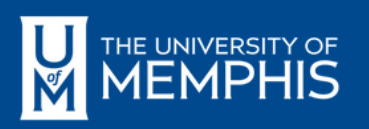

# K

#### STUDENT PAGES > MY FINANCES

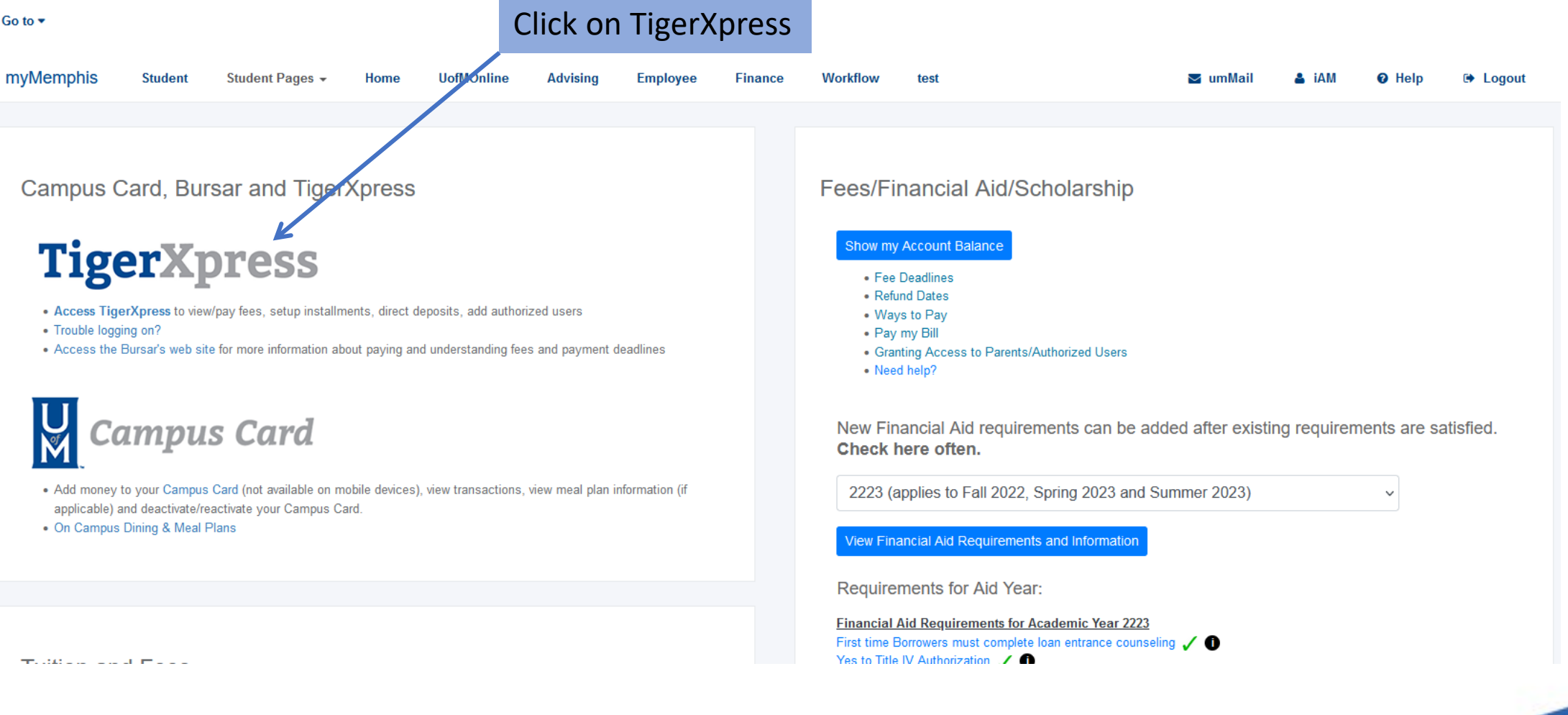

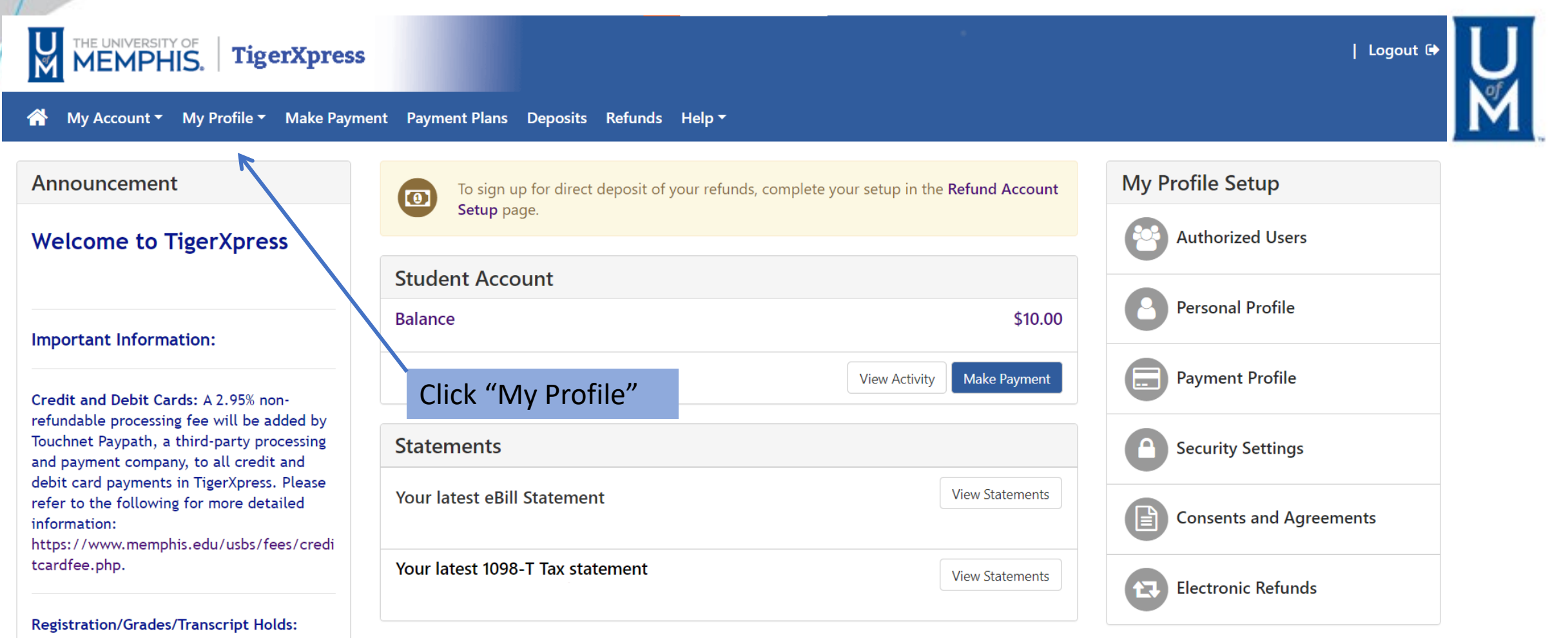

Once you have asid your scenart balance in

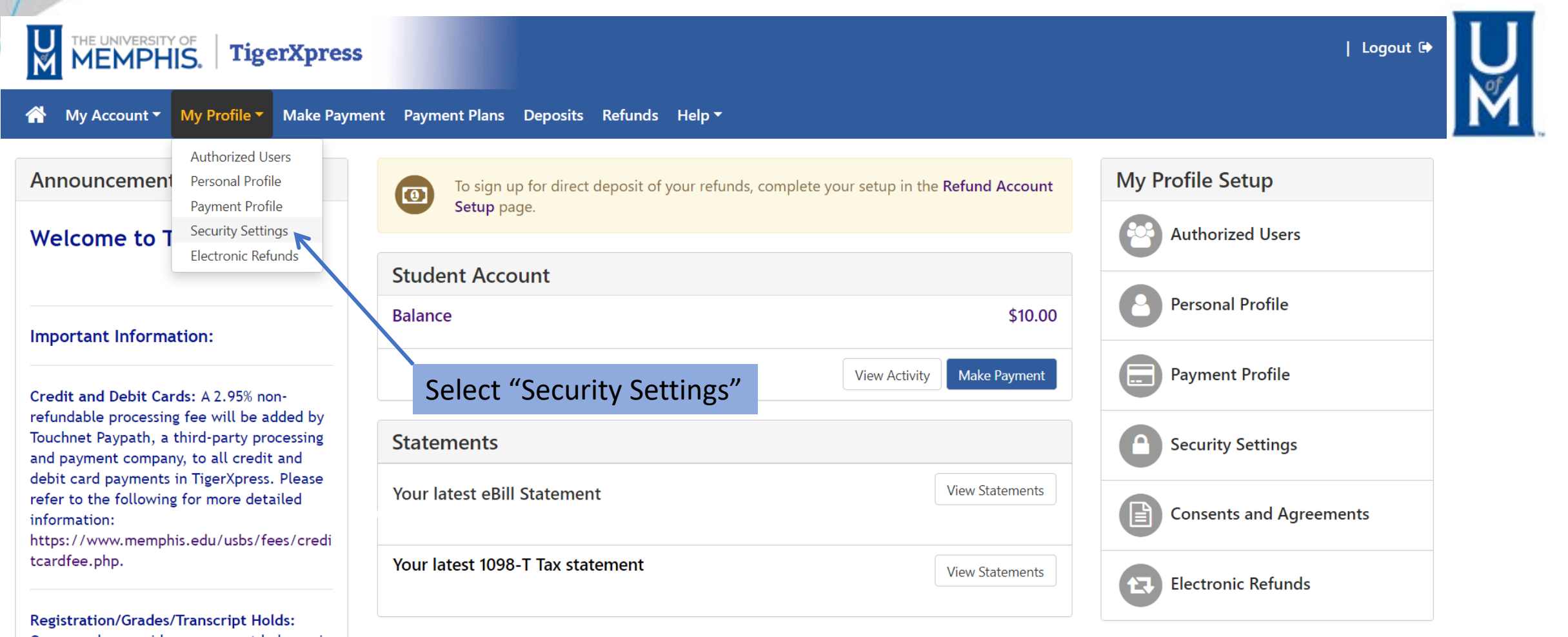

Once you have paid your account balance in

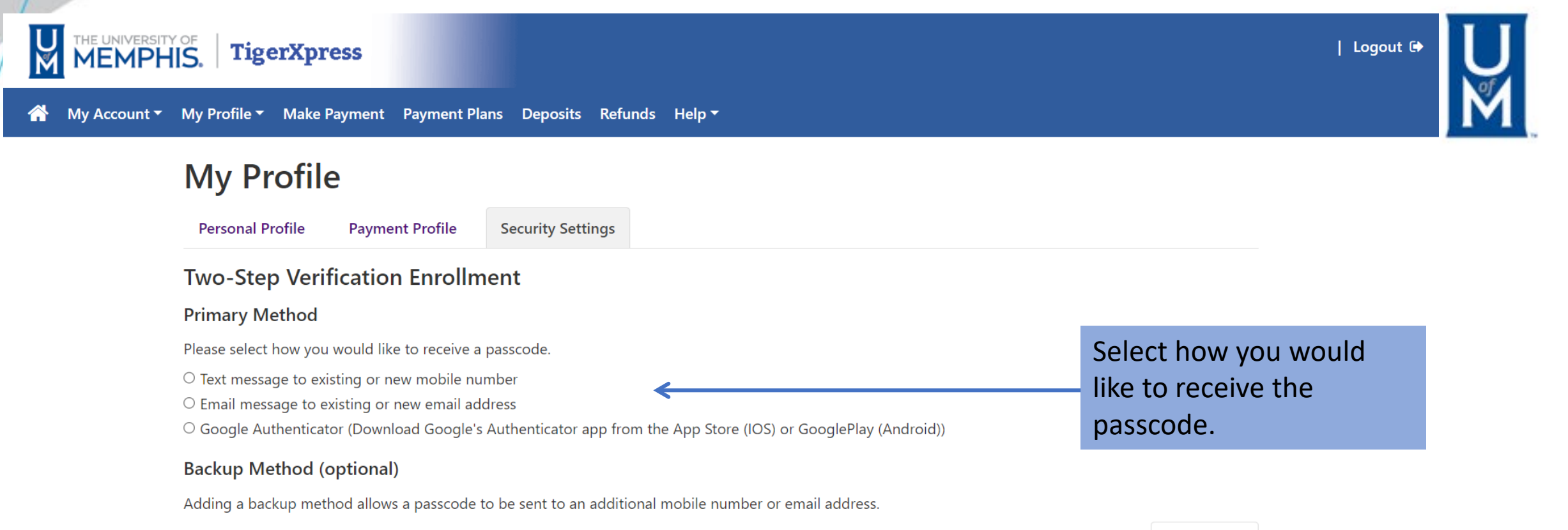

Logged in as:

WEMPHIS. Tigerxpress

### **My Profile**

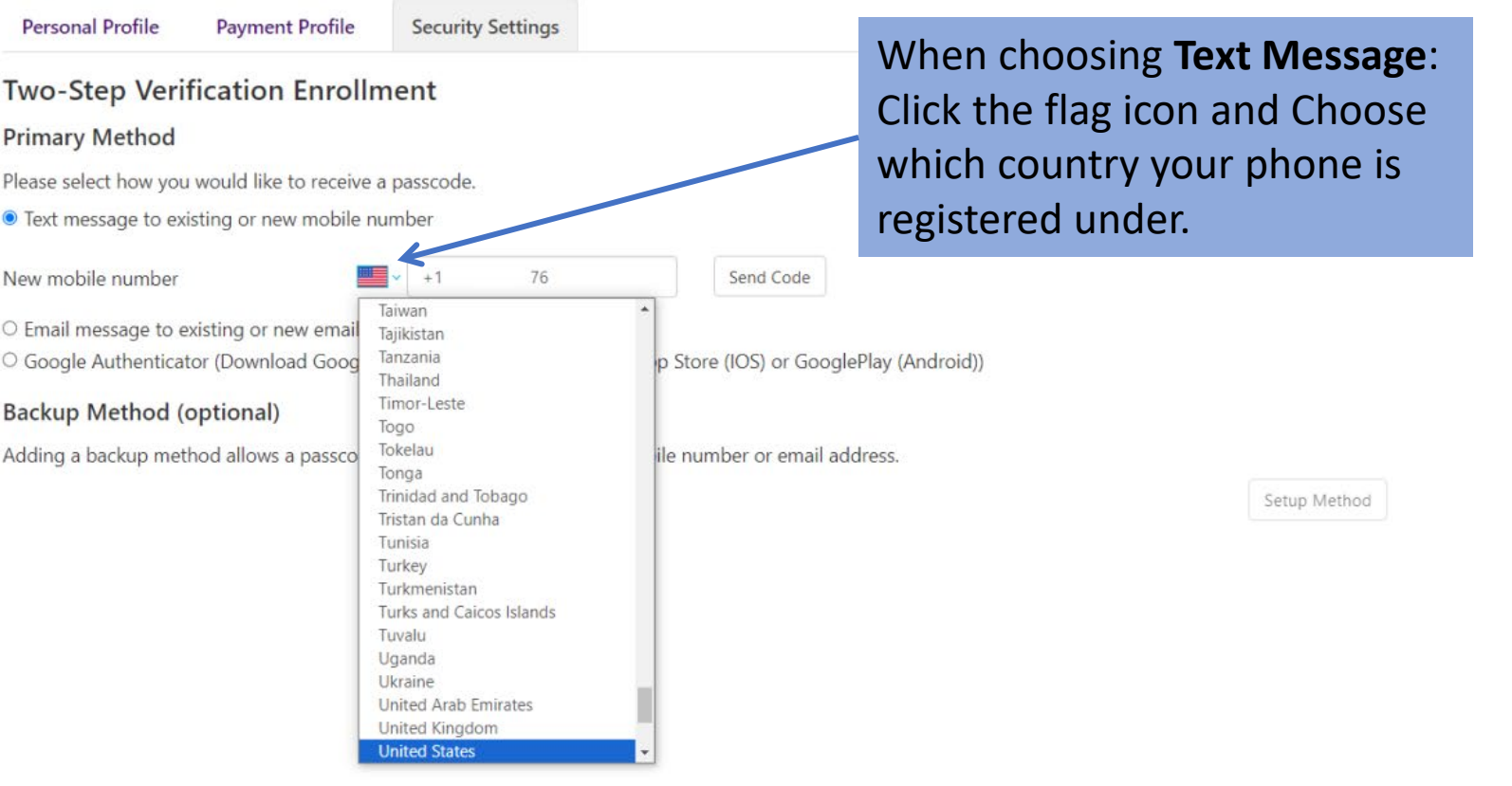

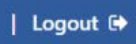

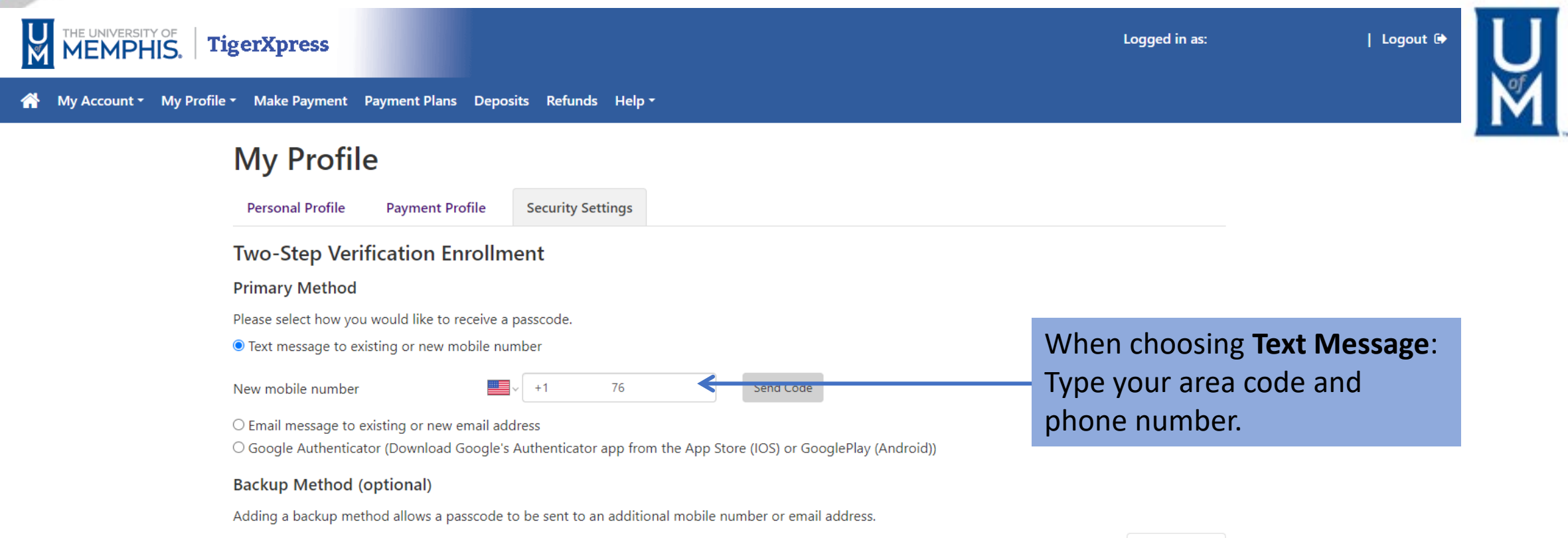

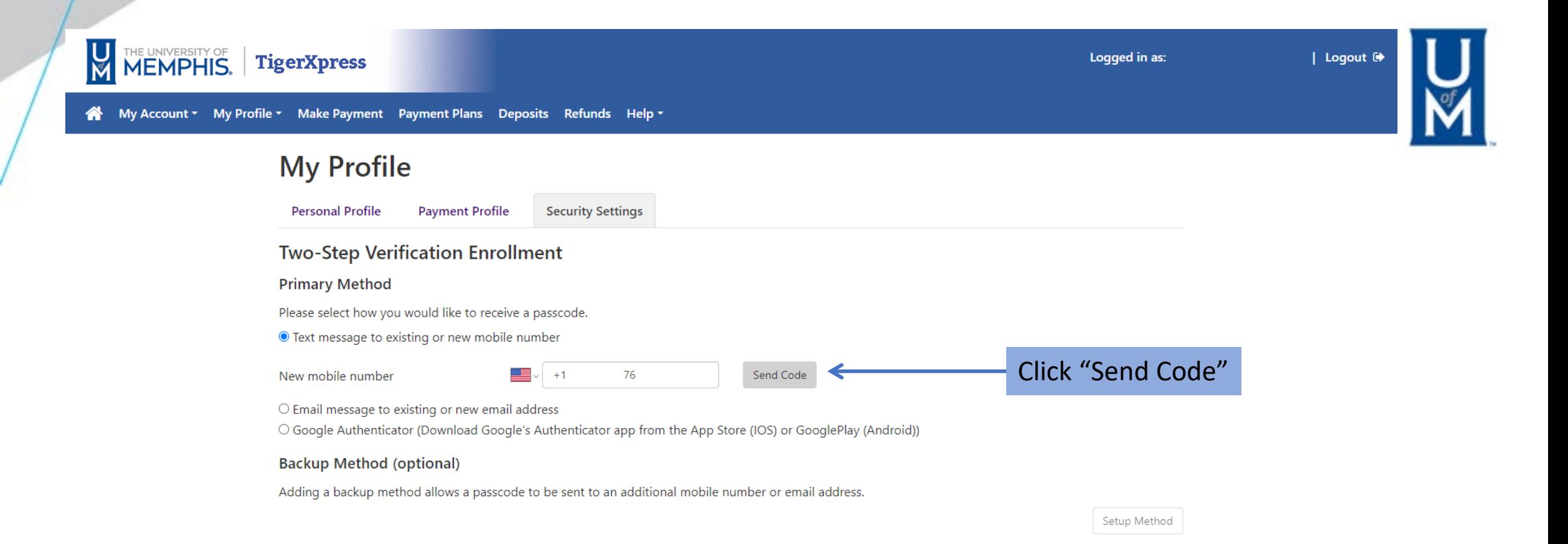

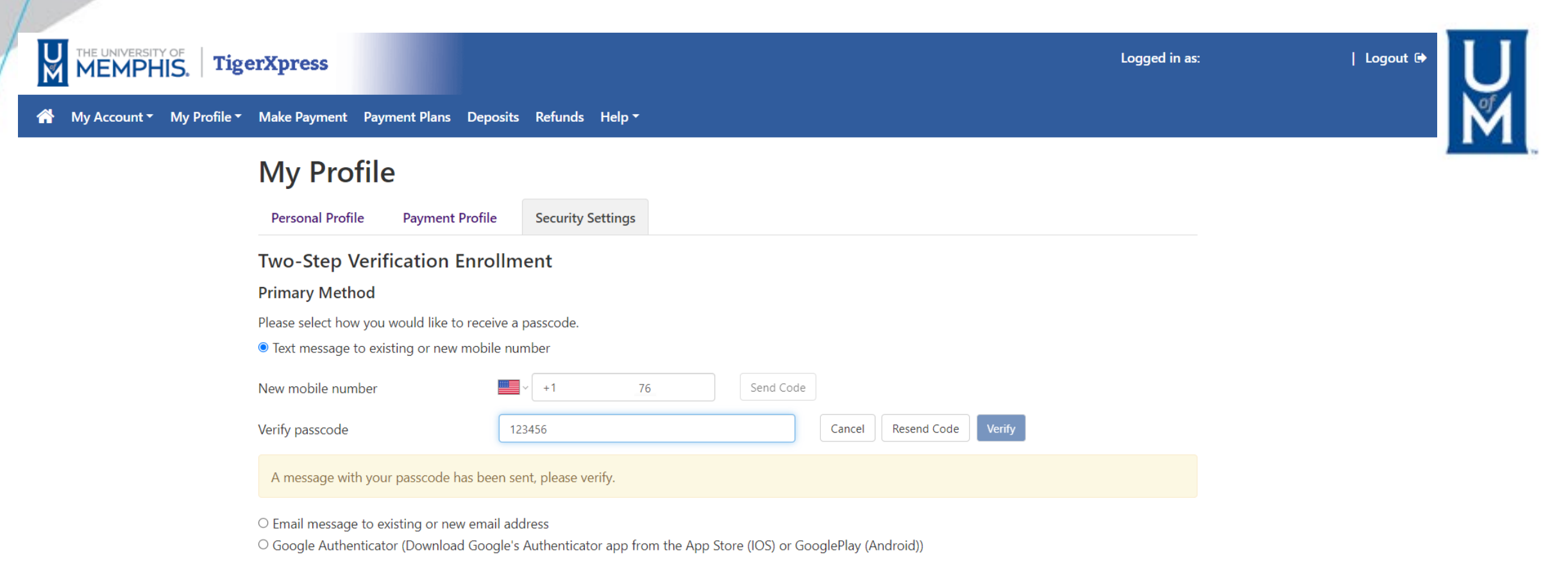

#### **Backup Method (optional)**

Adding a backup method allows a passcode to be sent to an additional mobile number or email address.

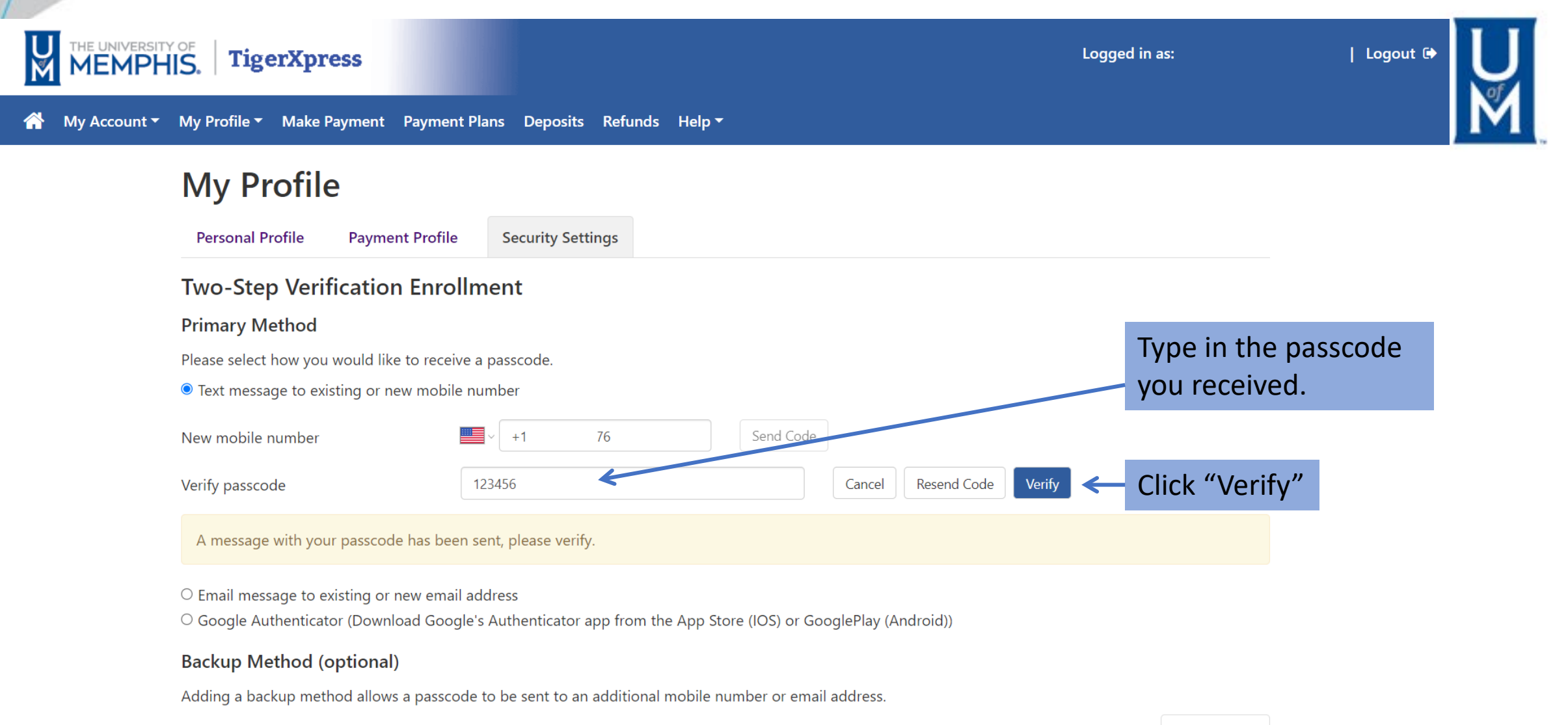

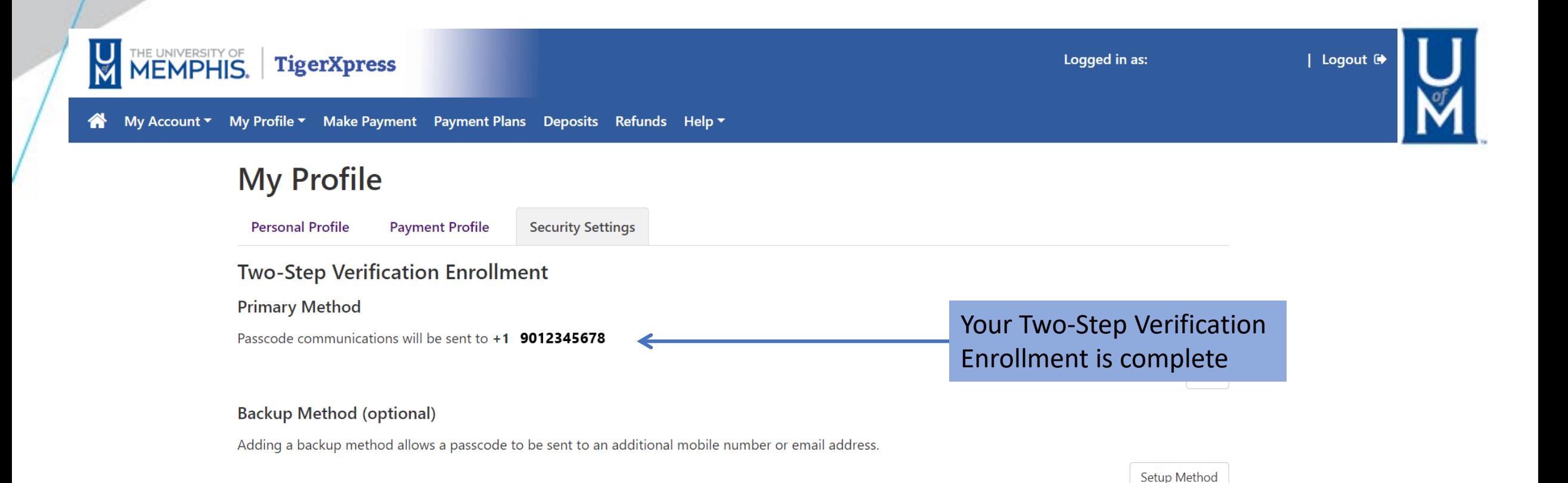